# **TITULARIZACIÓN -FASE 3-**

Para personal docente

Versión Mayo 2024

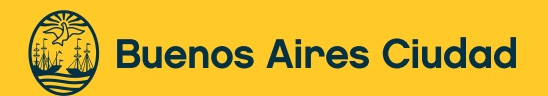

# **Índice**

- 1. [Área/s referente/s DGPDYND](#page-2-0)
- 2. [Normativa](#page-2-1)
- 3. [Personal Alcanzado](#page-2-2)
- 4. [¿Qué es la Fase 3 de Titularización Docente?](#page-3-0)
- 5. [Procedimiento](#page-3-1)
- 5.1. [Generación del Formulario de Titularización](#page-4-0)
- 5.2. [Confirmación de Lectura de Normativa](#page-5-0)
- 5.3. [Selección de Establecimiento y Cargos](#page-5-1)
- 5.3.1. [Establecimiento](#page-5-2)
- 5.3.2. [Cargos que se visualizan en el sistema](#page-6-0)
- 5.4. [Formulario Definitivo](#page-8-0)
- 5.5. [Presentación de documentación en el establecimiento](#page-8-1)
- 6. [Expediente devuelto por Reapertura](#page-9-0)
- 7. [Rectificación excepcional](#page-9-1)

[Datos de contacto](#page-10-0)

# **Titularización -Fase 3-**

# <span id="page-2-0"></span>**1. Área/s referente/s – DGPDYND**

■ Gerencia Operativa Recursos Humanos Docentes (GORHD).

# <span id="page-2-1"></span>**2. Normativa**

- [Ley N° 6.544](https://boletinoficial.buenosaires.gob.ar/normativaba/norma/603031)
- [Decreto N° 209/22](https://boletinoficial.buenosaires.gob.ar/normativaba/norma/606077)
- Resolución 2022 6410 GCABA MEDGC
- [Resumen normativo](https://drive.google.com/file/d/1fxflCpauy7iM5VK0b7jVuG2XxYAru1gQ/view?usp=sharing)

# <span id="page-2-2"></span>**3. Personal Alcanzado**

El proceso de titularización (Ley N°6.544) y su respectiva Fase 3 alcanza a docentes que eran suplentes al 31/03/2020 de un docente que titularizó por aplicación de esta misma ley y cesó ese cargo por cláusula 12 o 13 de la ley. Para poder titularizar el cargo debe estar tramitado el cambio de situación de revista de Suplente a Interino. Dichos cargos deben corresponder a las escuelas de enseñanza:

- Media (DEM)
- Técnica (DET)
- Artística (DEA)
- En el Nivel Medio del Área Superior (DENS)
- En Centros Educativos de Nivel Secundario (CENS de Educación del Adulto y del Adolescente)

aplicada para cargos de base, cargos de ascenso no directivos y el cargo de profesor/a de Nivel Secundario del escalafón A de la modalidad de Educación Especial.

Existen excepciones y requisitos específicos, así como un máximo de horas y/o cargos a titularizar. Para mayor información, podrás ingresar al link del [Resumen Nor](https://drive.google.com/file/d/1fxflCpauy7iM5VK0b7jVuG2XxYAru1gQ/view?usp=sharing)[mativo](https://drive.google.com/file/d/1fxflCpauy7iM5VK0b7jVuG2XxYAru1gQ/view?usp=sharing) (bit.ly/3LY2SMh) y conocer las especificidades, o bien ponerte en contacto con el área referente, a través del [formulario de consulta](https://docs.google.com/forms/d/e/1FAIpQLSdE3NzmwNVSxhsKRkIKxerJr8vV7aNkDgGngC6Fu6tBKFHcXw/viewform?vc=0&c=0&w=1&flr=0) (bit.ly/41URztP).

# <span id="page-3-0"></span>**4. ¿Qué es la Fase 3 de la Titularización Docente?**

La Fase 3 de la Titularización docente consiste, al igual que en la Fase 2, en la selección por parte del docente interesado de aquellos cargos que elija titularizar y/o afectar así como renunciar, según lo permita la normativa vigente, a través de un módulo dentro del Sistema de Gestión Educativa desarrollado a tal fin, y la posterior tramitación la cual culmina con el dictado de la Resolución de titularización correspondiente. Con la diferencia de que ahora ya están disponibles para titularizar aquellos cargos que quedaron vacantes por la presente ley.

### <span id="page-3-1"></span>**5. Procedimiento**

Dicho procedimiento se realiza a través del módulo de Titularización en el Sistema de Gestión Educativa, y su posterior tramitación a través de un expediente que culminará con el dictado de la Resolución de titularización correspondiente.

Para acceder al Sistema de Gestión Educativa el/la docente deberá ingresar a:

**http://sistemas1.buenosaires.edu.ar/wsad/titularizaciones.php**

Se deberá acceder usando su cuenta @bue.edu.ar haciendo clic sobre el siguiente botón.

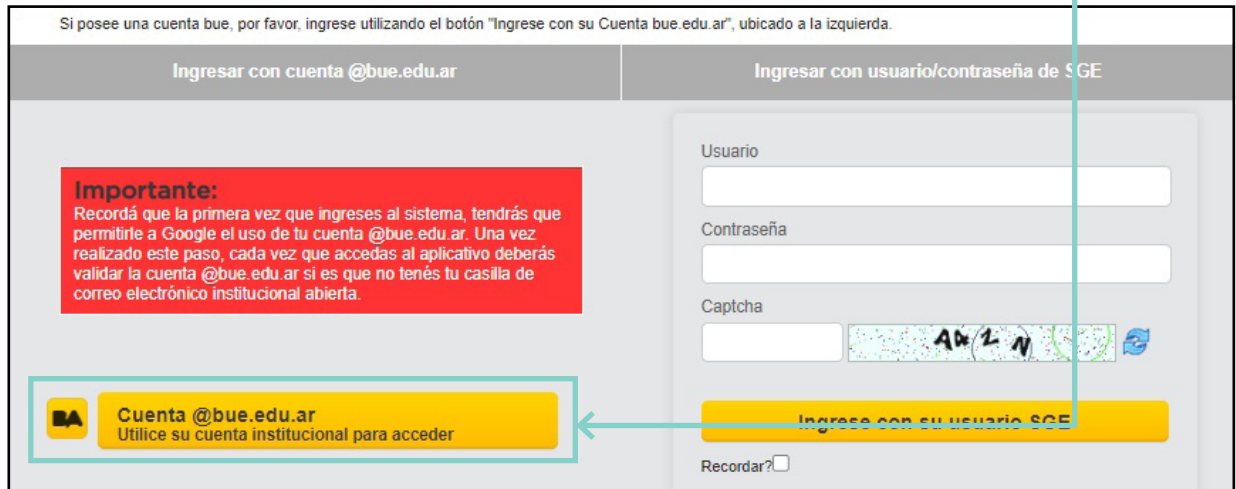

# <span id="page-4-0"></span>**5.1. Generación del Formulario de Titularización**

Dentro del sistema, podrá ver el total de sus cargos activos a la fecha para validar su situación, en caso de tener un formulario correspondiente a una fase anterior, le mostrará un aviso y luego el detalle del expediente ya iniciado con su estado actual.

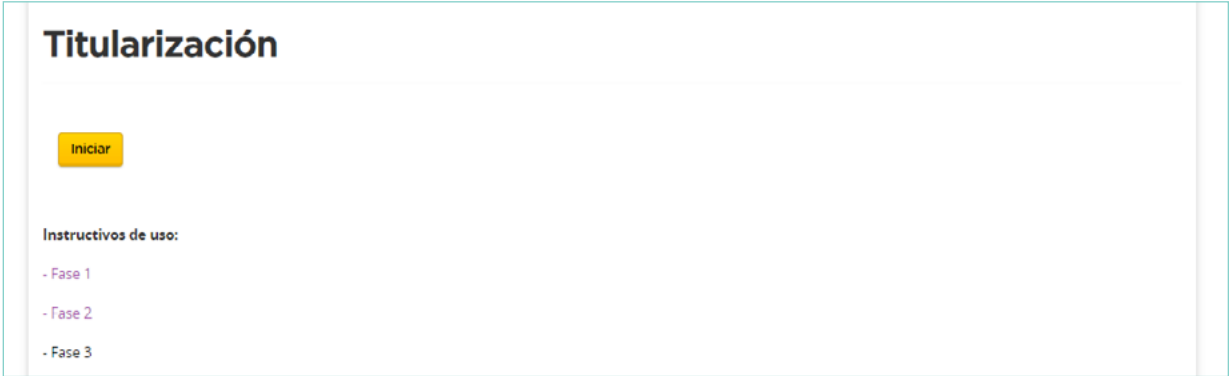

En caso de tener un formulario anterior abierto, le aparecerá el siguiente aviso:

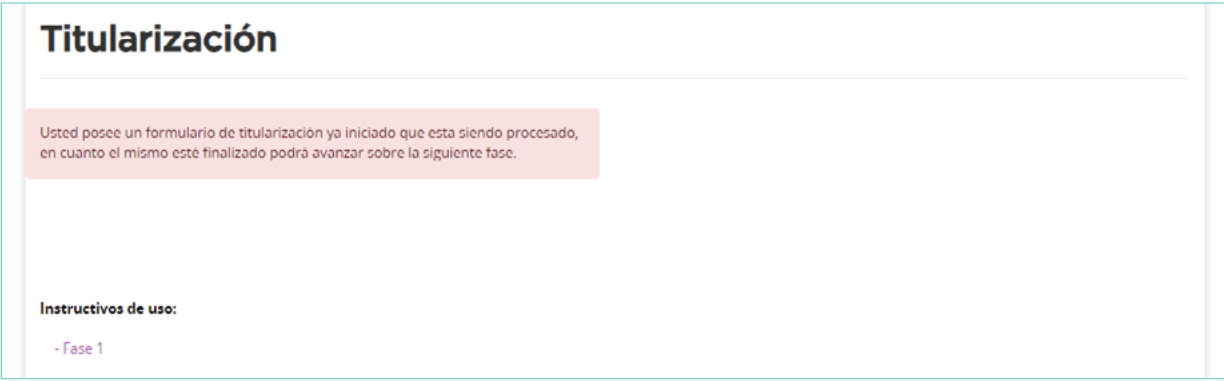

Una vez ingresado al sistema, deberá validar su situación de revista y hacer clic en el botón al final del formulario.

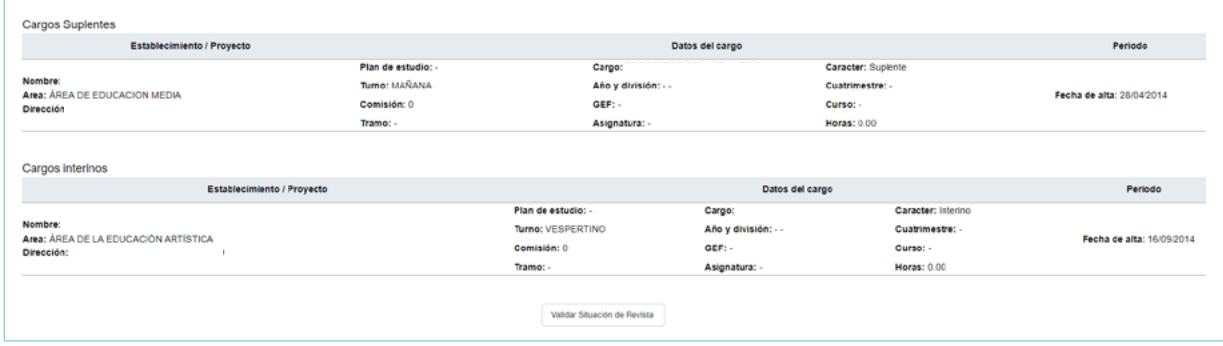

Posterior a esto, deberá confirmar su situación en el siguiente mensaje:

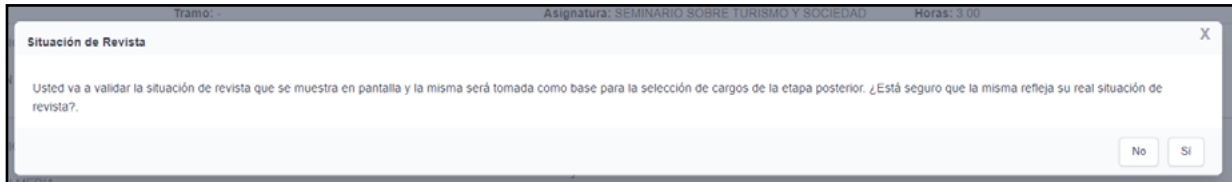

<span id="page-5-0"></span>Una vez confirmado esto, el proceso es el mismo que el de la fase 2, como se detalla a continuación:

## **5.2. Confirmación de Lectura de Normativa**

Una vez dentro del sistema, se mostrará un recuadro con las normas aplicables a la Titularización con posibilidad de descargarlas, en el recuadro debajo se debe confirmar la lectura para poder continuar. Es importante revisar la normativa, ya que allí se encuentran las condiciones que deben cumplir los cargos a titularizar y cómo combinarlos en el caso de que se seleccione más de uno.

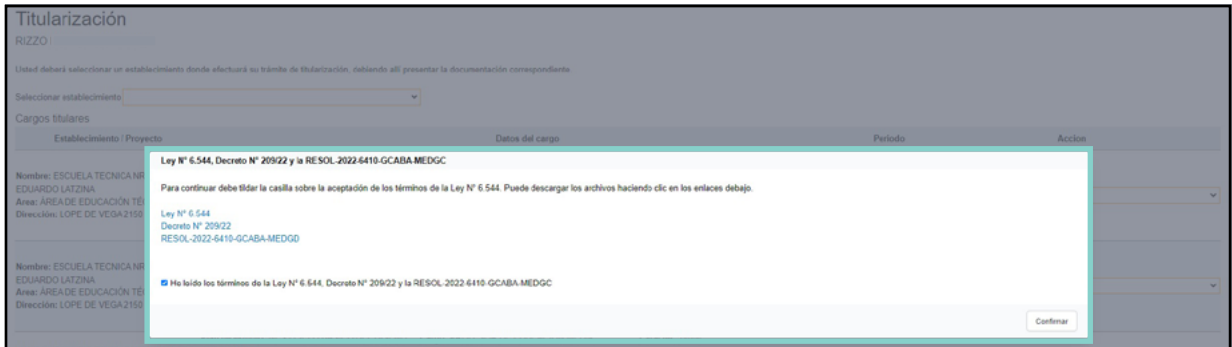

Una vez realizada la lectura haciendo clic en la casilla de verificación de "He leído los términos de la Ley N° 6.544, Decreto N° 209/22 y la RESOL-2022-6410-GCABA-MEDGC", se debe confirmar.

# <span id="page-5-1"></span>**5.3. Selección de Establecimiento y Cargos**

# <span id="page-5-2"></span>**5.3.1. Establecimiento**

En la pantalla siguiente se deberá seleccionar el establecimiento al que se remitirá el expediente que se generará automáticamente cuando se completen todas las acciones necesarias en el sistema. Se mostrarán los establecimientos en donde el/la docente revista en situación activa en algún cargo a titularizar y se deberá optar por uno solo para hacer el trámite de titularización (independientemente del resto de establecimiento/s donde preste servicios.

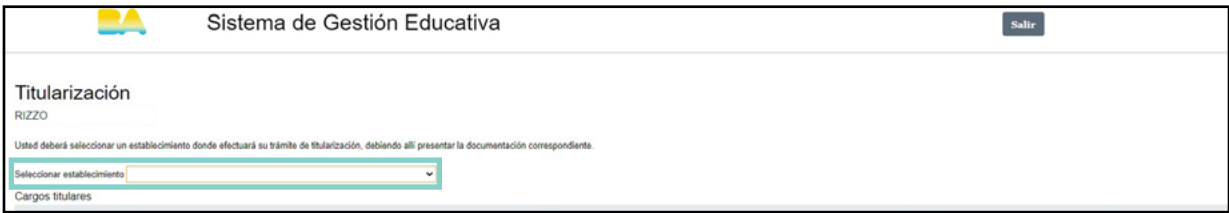

La selección del establecimiento determinará además el lugar en donde se deberá presentar la documentación generada al final del proceso.

Dicha documentación deberá presentarse de forma **impresa y con firma ológrafa.**

# <span id="page-6-0"></span>**5.3.2. Cargos que se visualizan en el sistema**

Debajo se encontrará el listado de cargos sobre los cuales se deberá accionar. Se mostrarán primero los cargos en los que el/la docente ya revista en carácter titular, y luego los cargos interinos que sean plausibles de ser titularizados obtenidos de la validación de la Fase 1.

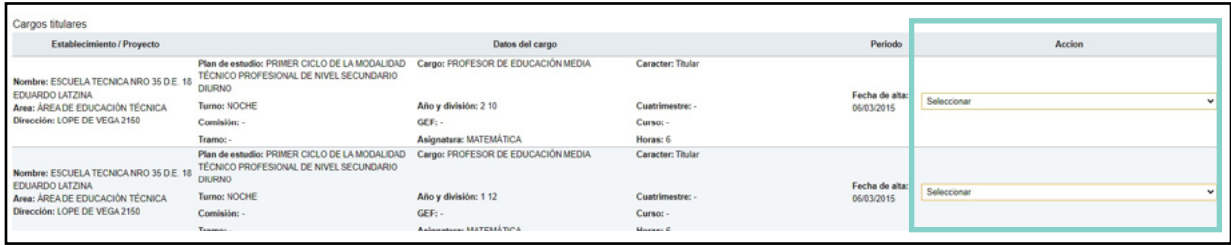

Desde los desplegables de **"Seleccionar"** en la columna **"Acción" se deberá elegir alguna de las opciones disponibles** dependiendo de la situación de revista de cada cargo (Interinos o Titulares) las cuáles se reflejarán en el formulario de titularización que se generará:

#### ■ **Titulares:**

• **No modificar situación de revista:** Mantendrá su situación de Titular.

• **Renunciar al cargo titular y pasar a interino** según lo estipulado en el art. 64 del Estatuto del Docente de la Ciudad de Buenos Aires.

• C**ese por aplicación Cláusula 13 Ley N° 6.544:** En caso de poseer un cargo titular licenciado por art 70 (ex 71 – Mayor Jerarquía Presupuestaria o escalafonaria) y haber sido designado/a en un cargo interino, al titularizar este último (siempre y cuando cumpla con los requisitos de la Ley), la prestación titular cesará automáticamente.

#### ■ **Interinos:**

• **Titularizar:** Solicitará titularizar el cargo.

• **Afectar:** Mantendrá su situación de Interino donde, según la normativa, se establece "que los cargo/s y/u horas interino/s afectado/s no deberán considerarse como vacantes por ningún motivo en resguardo de la estabilidad que asiste al docente que, revista en ellas, y no podrán formar parte de concursos, readmisiones de personal titular, traslados, y/o disponibilidad hasta que opere el cese del docente por cualquier causa." *Cláusula transitoria 10 del Decreto 209/22*

• **Cese por aplicación Cláusula 12 Ley 6.544:** En caso de poseer un cargo interino licenciado por art 70 (ex 71 – Mayor Jerarquía Presupuestaria o escalafonaria) y haber sido designado/a en un cargo interino, al titularizar este último (siempre y cuando cumpla con los requisitos de la Ley), la prestación interina cesará automáticamente.

#### **IMPORTANTE**

Las acciones deberán realizarse para TODOS los cargos listados, de manera contraria el sistema no permitirá avanzar.

Una vez seleccionada la acción sobre **cada** cargo, se confirmará la elección desde el botón **"Controlar"** al final del listado.

El sistema procederá a realizar el control sobre el total de cargos:

#### **Selección de cargos y horas que no se ajustan a la normativa.**

Si la combinación de cargos y horas seleccionadas para Titularizar (para las designaciones interi nas) y No Modificar Situación de Revista (para las titulares) no se ajustara a la normativa se mostrará el siguiente mensaje de error, a través del cual se podrá acceder y/o descargar la misma:

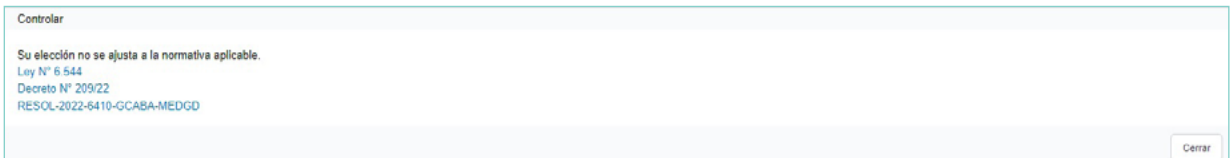

Se deberá revisar la selección de acciones sobre los cargos y modificarlas para que se ajusten a la normativa, y volver a seleccionar **"Controlar"** hasta que el sistema le permita avanzar.

#### **Selección de cargos y horas que se ajustan a la normativa.**

Si la combinación de cargos y horas seleccionadas para Titularizar (para las designaciones interinas) y No Modificar Situación de Revista (para las titulares) se ajustara a la normativa, se generará un **"Formulario provisorio"** paso anterior, estando dentro de los parámetros establecidos para continuar. Se deberá revisar la información consignada.

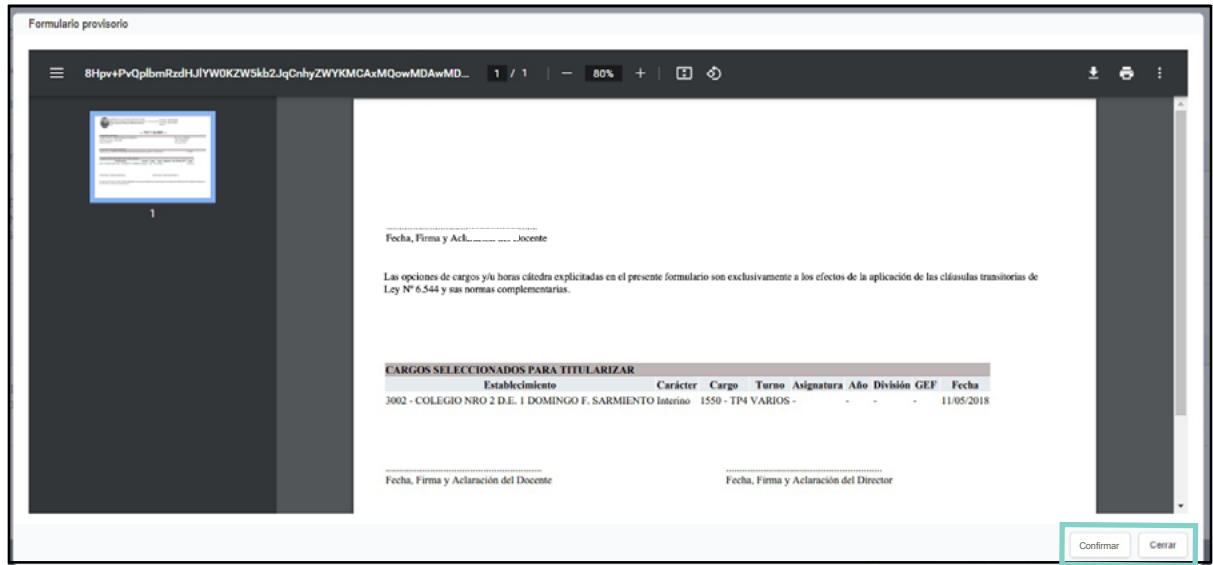

Al hacer clic sobre **"Cerrar",** se volverá al listado anterior y se podrá seleccionar nuevamente una acción sobre cada cargo.

Al hacer clic sobre **"Confirmar"** donde le preguntará si confirma la selección de acciones sobre cada cargo. Es importante entender que **esta acción no se puede revertir y, a partir de este paso, no se podrán editar o cambiar las acciones seleccionadas.**

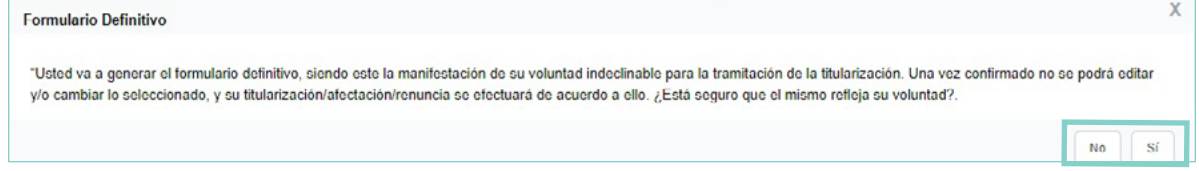

# <span id="page-8-0"></span>**5.4. Formulario Definitivo**

Una vez aceptado el segundo recuadro de conformidad, se mostrará el **"Formulario Definitivo"**  generado. En el mismo recuadro se especificarán los pasos a seguir junto con el documento, en el siguiente texto: *"Usted debe presentar el formulario de solicitud de titularización y la [DDJJ](http://sistemas1.buenosaires.edu.ar/wsad/declaracion_jurada.php/)  [en Línea de Actividades, Cargos, Módulos y Horas](http://sistemas1.buenosaires.edu.ar/wsad/declaracion_jurada.php/) (bit.ly/3n2I8ct), en la cual la fecha de validez de la misma debe coincidir con la fecha de confirmación del formulario, en el establecimiento seleccionado, el cual deberá vincular ambos documentos al Expediente Electrónico para su posterior tramitación".* 

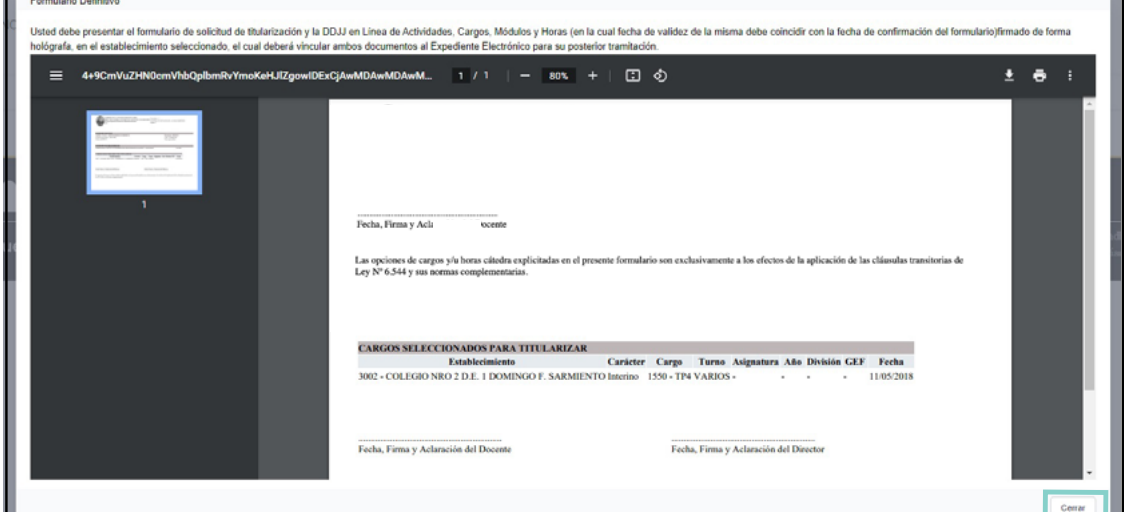

Dichos documentos deben tener **firma ológrafa.**

Al hacer clic en **"Cerrar"**, se mostrará el detalle correspondiente al Expediente (E.E.) generado y la opción de **"Descargar PDF"** para descargar e imprimir el formulario y continuar con el proceso en el establecimiento.

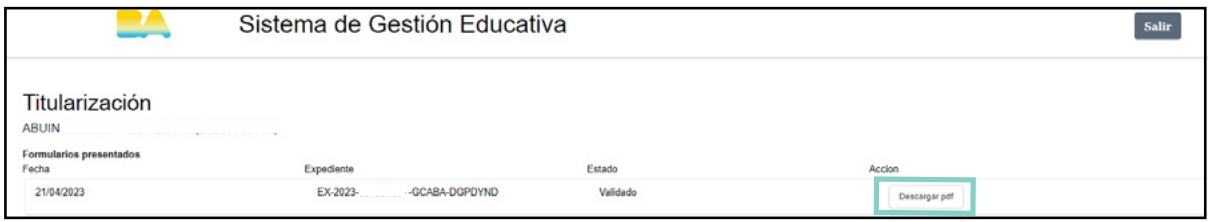

Los E.E. generados en el módulo de titularización en el Sistema de Gestión Educativa, llegarán de manera automática a través de SADE al "Buzón Grupal" del establecimiento.

# <span id="page-8-1"></span>**5.5. Presentación de documentación en el establecimiento**

#### **Se deberá presentar:**

- Formulario de solicitud de titularización generado en el sistema.
- Declaración Jurada en Línea (\*).
- $\blacksquare$  N° de E.E.

#### **Ambos formularios firmados de manera ológrafa.**

Realizado este último paso, el proceso continuará de manera interna. Podrás visualizar el E.E. a través de la misma web, o consultar nuestros canales de consulta.

(\*) Se deberá presentar, **en una primera instancia,** la Declaración Jurada en Línea con la información correspondiente a las Actividades, Cargos, Módulos y Horas que el/ la docente posee **previo a la solicitud de la titularización.** 

En esta DJL, para cada cargo y/u HC que se **aspira** a titularizar, se deberá consignar en el campo de Observaciones de la prestación, la leyenda **"Cargo que se solicita titularizar en virtud de la Ley 6.544".**

**Una vez que se complete la tramitación del E.E. de la Titularización,** el mismo será girado al establecimiento educativo para la notificación de el/la docente, a quien se le deberá solicitar la realizaciónde una **nueva DJL en donde se refleje la situación de sus cargos actualizada.**

#### <span id="page-9-0"></span>**6. Expediente devuelto por Reapertura**

En los casos en que el/la docente hubiera realizado una selección de cargos u horas que no respondiese a los requisitos de la normativa; se le enviará el E.E. al establecimiento seleccionado con un informe detallando la situación en cuestión, para que el E.C. notifique a dicho/a docente.

El/la docente deberá volver a ingresar al sistema de Titularización, donde se habrá vuelto a abrir el formulario, permitiendo la rectificación de aquello que sea necesario.

El/la docente se volverá a dirigir al establecimiento con un nuevo N° de E.E., formulario y DJL (con firma ológrafa).

#### <span id="page-9-1"></span>**7. Rectificación excepcional**

En el caso de que **excepcionalmente** precisaras rectificar alguna de las acciones seleccionadas en el formulario, y siempre y cuando el equipo de conducción de la escuela no hubiera vinculado aún el formulario definitivo con tu firma ológrafa al E.E., podrás solicitar la reapertura en el sistema vía **[formulario de consulta](https://docs.google.com/forms/d/e/1FAIpQLSdE3NzmwNVSxhsKRkIKxerJr8vV7aNkDgGngC6Fu6tBKFHcXw/viewform?vc=0&c=0&w=1&flr=0)** (bit.ly/41URztP) indicando el N°de E.E. en cuestión.

# <span id="page-10-0"></span>**Datos de Contacto**

**En caso de tener consultas o inconvenientes relacionados con:**

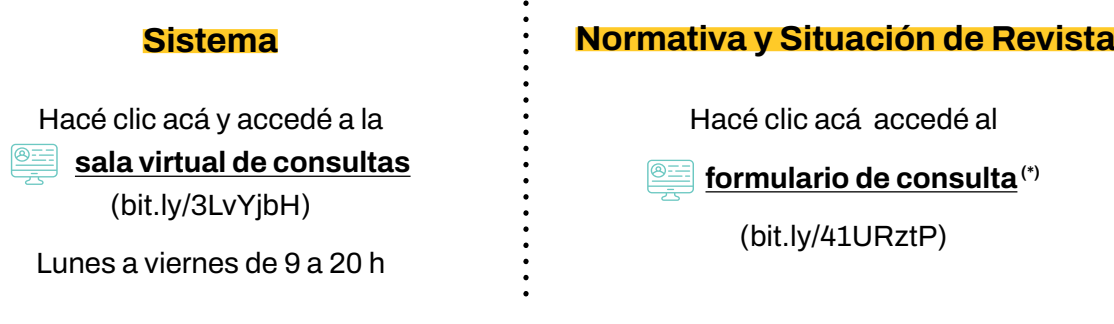

*(\*) Para un mejor asesoramiento, te solicitamos que completes el formulario con los datos que se requieren en el mismo: apellido - nombre - cuil(con guiones)- teléfono de contacto - consulta. Una vez que el/la docente complete el formulario con su casilla de correo @bue y con su respectiva consulta, deberá esperar a que la Gerencia Operativa Atención al Docente se ponga en contacto, vía correo electrónico.*

Para organizar de manera eficiente cada consulta realizada, se solicita sostener la cadena de in*tercambio de respuestas del correo electrónico (es decir, siempre hacer clic sobre "responder", sin crear nuevos hilos de conversación).*